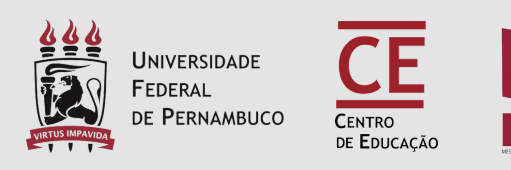

### UNIVERSIDADE FEDERAL DE PERNAMBUC CENTRO DE EDUCAÇÃO MESTRADO PROFISSIONAL EM EDUCAÇÃO BÁSICA.

# **INSTRUÇÕES PARA PROCEDIMENTOS PÓS-DEFESA DE DISSERTAÇÃO**

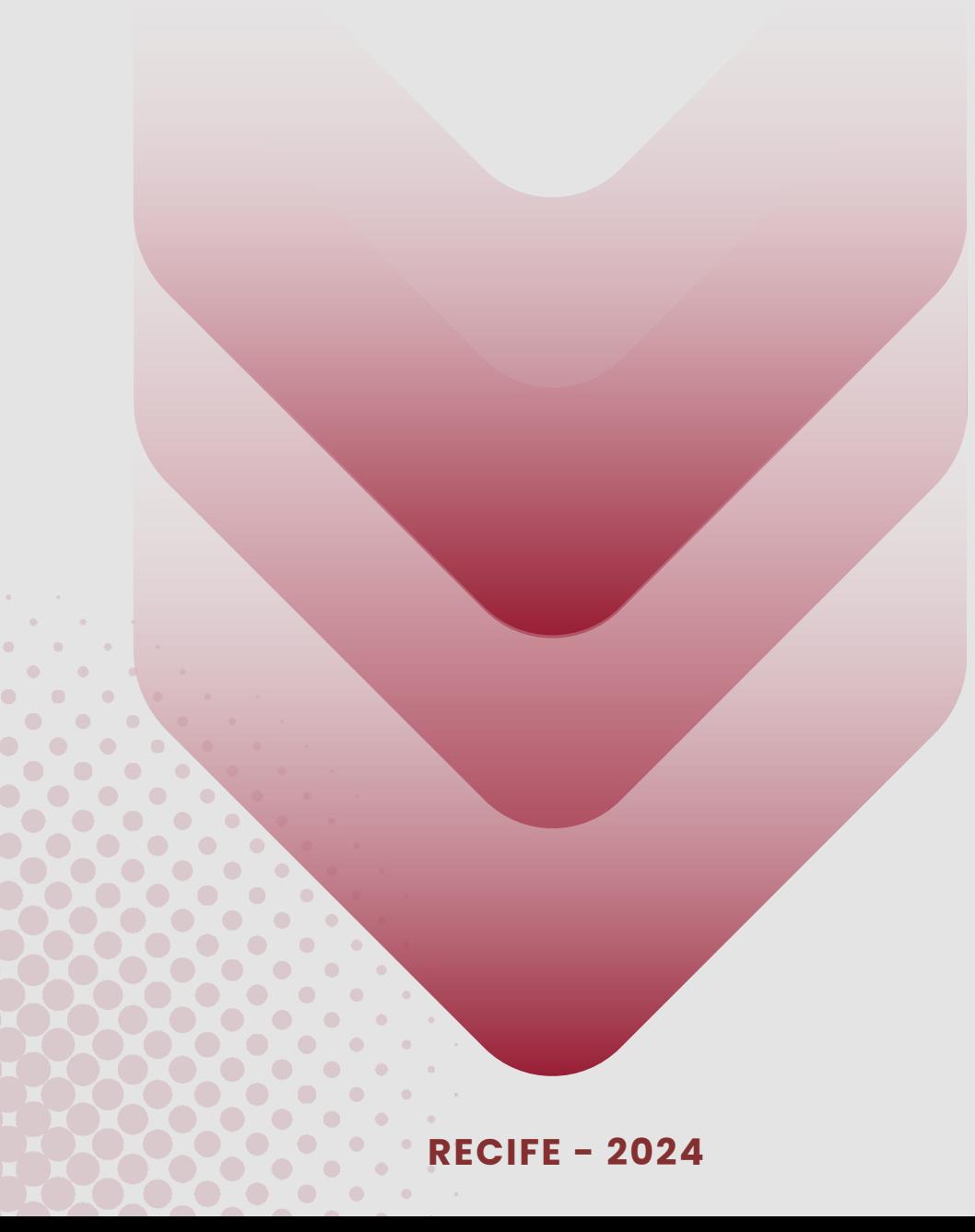

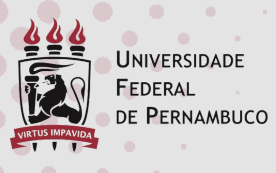

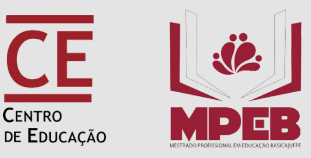

# **APRESENTAÇÃO**

Com a incorporação do SIGAA para solicitação de documentos e processos referentes aos Programas de Pós-Graduação, este manual apresenta as instruções para realização de procedimentos após a defesa da Dissertação de Mestrado.

Entretanto, antes de realizar os procedimentos pós-defesa no SIGAA, é necessário que o discente esteja com documentos abaixo listados:

- Ata de defesa (precisa estar com o título da versão final da dissertação);
- Dissertação corrigida pós-banca e concluída;

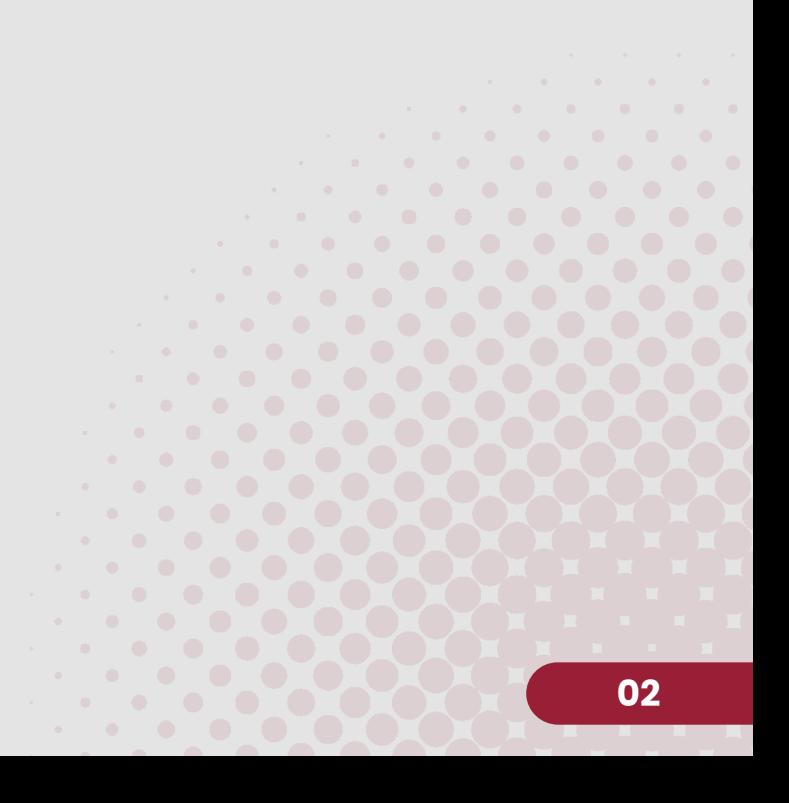

### **ETAPAS**

#### Serão realizadas **10 etapas**, conforme descrito abaixo.

PORTAL DO COORDENADOR STRICTO > ACOMPANHAMENTO DOS PROCEDIMENTOS APÓS DEFESA DE TESE/DISSERTAÇÃO

Matrícula: Discente: Programa: COORDENACAO DA POS-GRADUACAO Curso: Status: CONCLUÍDO Tipo: REGULAR

#### Caro Coordenador,

Abaixo são listados os procedimentos realizados a partir da defesa da Dissertação até a homologação do diploma do discente. Você pode acompanhar a situação de cada um deles e, quando necessário, realizar as devidas operações.

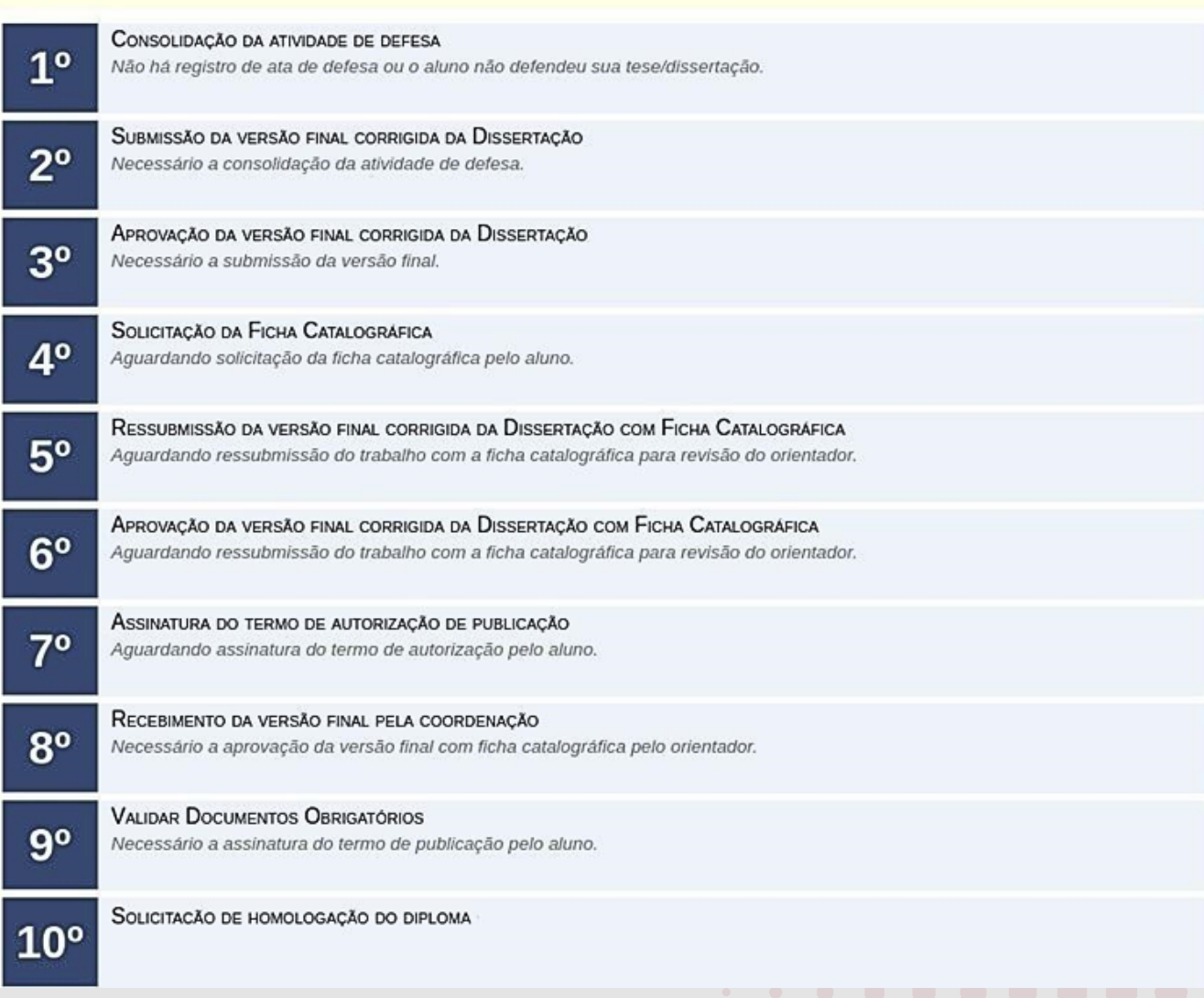

**Essa etapa será realizada pela Secretaria do Programa de Pós-Graduação** por meio da declaração de informações apresentadas a partir dos documentos enviados previamente pelo discente (ata de defesa, folha de aprovação e pareceres dos membros da Banca Avaliadora).

### **SUBMISSÃO DA VERSÃO FINAL CORRIGIDA DA DISSERTAÇÃO/TESE**

**Essa etapa será realizada pelo discente**, que deverá submeter a versão final corrigida da Dissertação e aprovada pelo(s) Orientador(es).

Ao acessar o SIGAA, no endereço [https://sigaa.ufpe.br/sigaa/,](https://sigaa.ufpe.br/sigaa/) selecione a opção **Módulos**, conforme imagem abaixo:

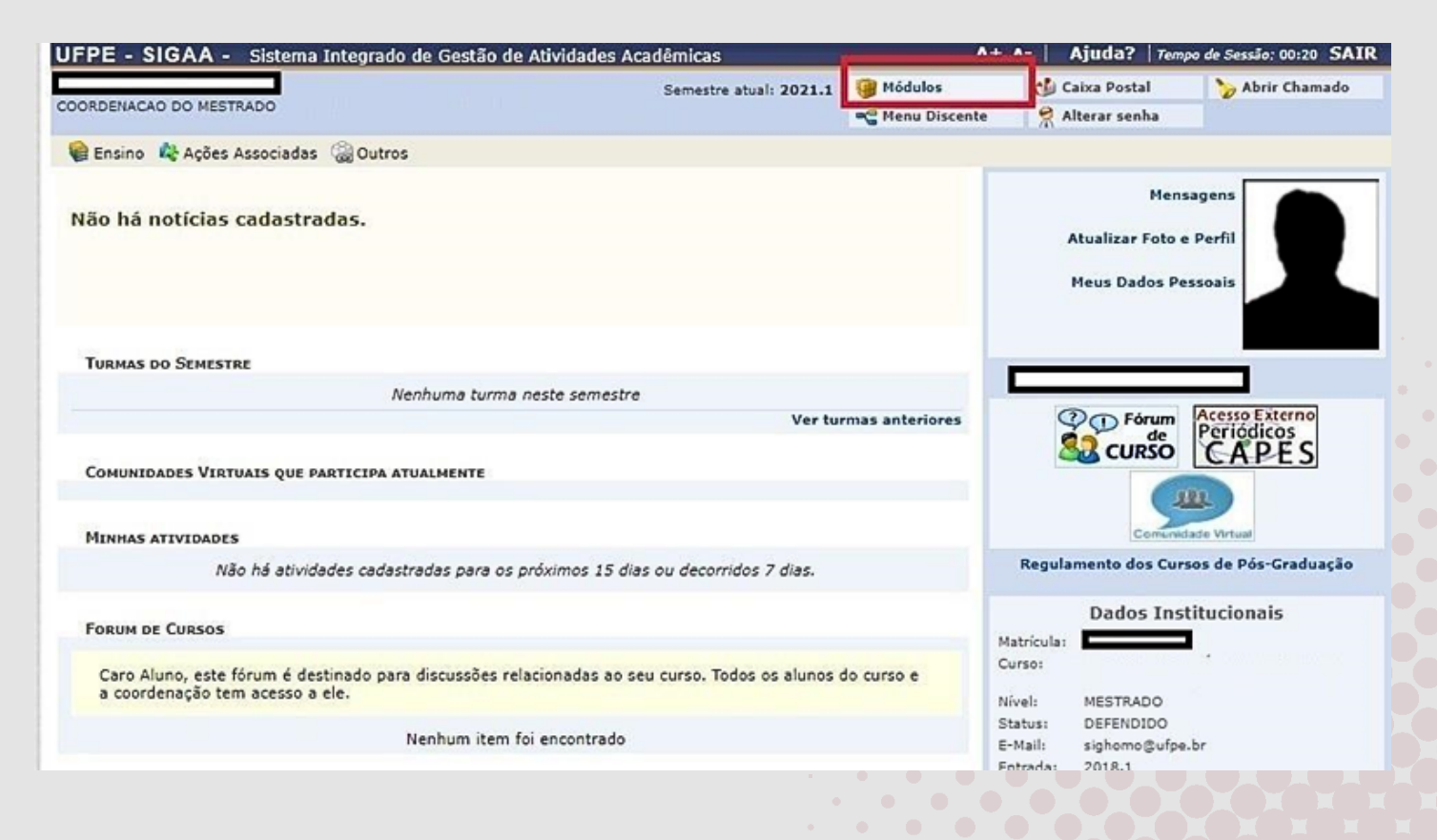

**2°**

#### Na página seguinte acesse **Portal do Discente:**

#### **A tela abaixo será exibida:**

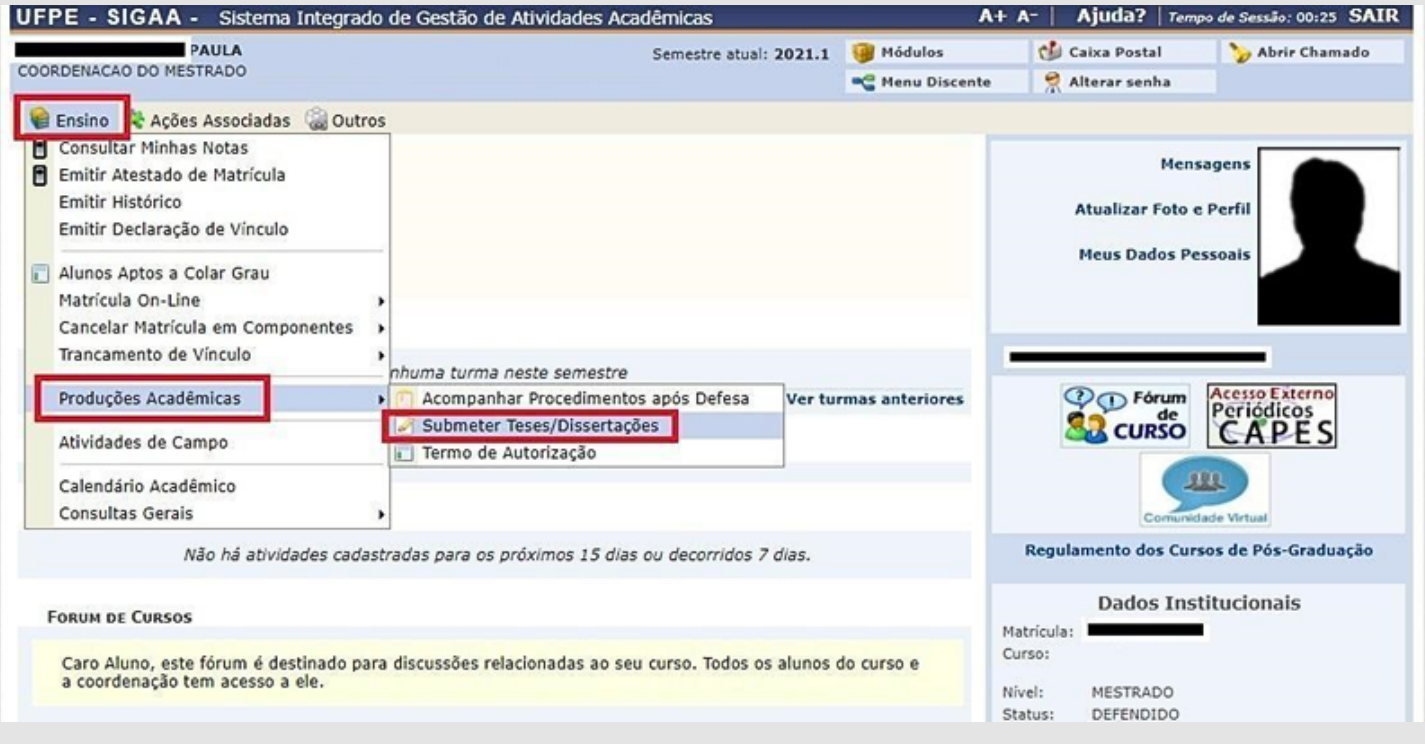

No menu **Ensino**, e em seguida **"Produções Acadêmicas"**, selecione a opção **"submeter Teses e Dissertações"**, onde será adicionado o arquivo da versão corrigida após a defesa.

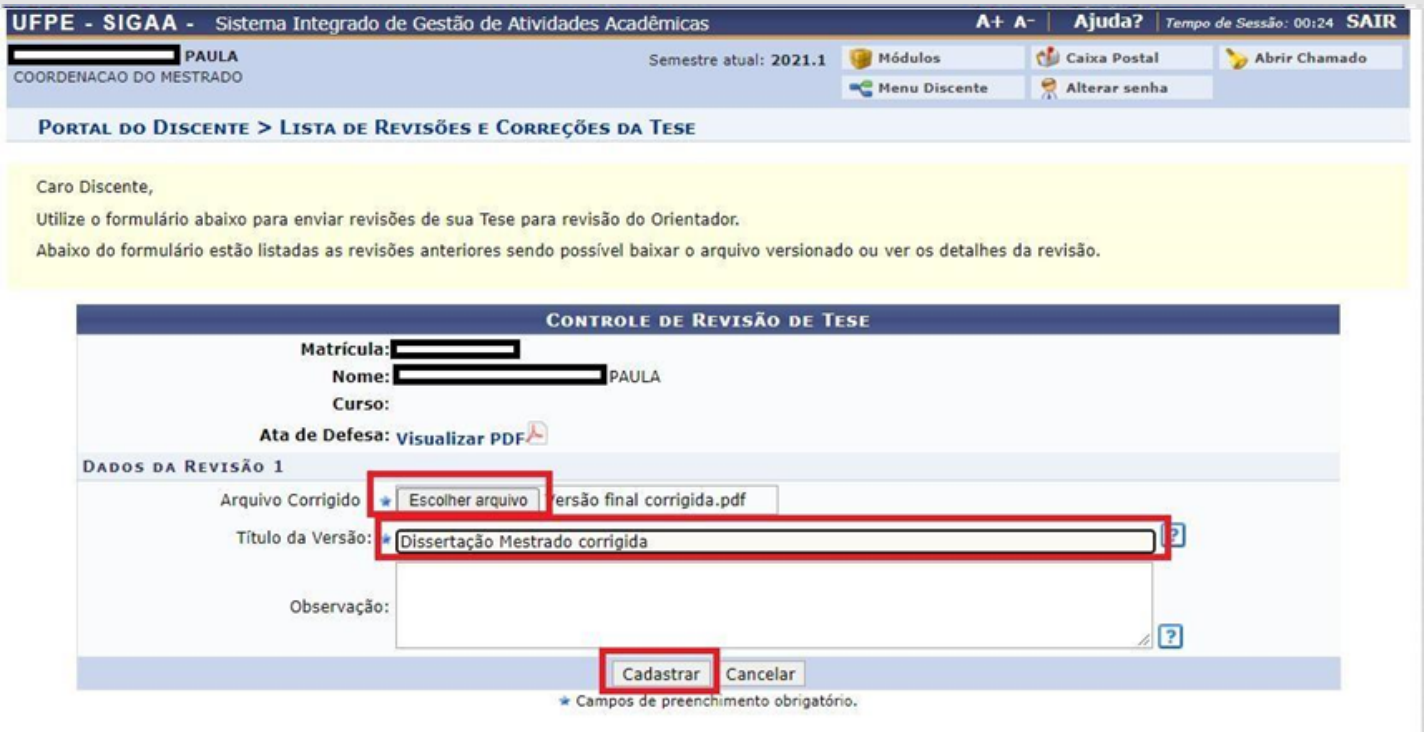

Neste formulário, selecione o arquivo com a Tese ou Dissertação corrigida na opção **"Escolher arquivo"**, em seguida dê um Título a esta nova versão. Ao final do campo Observação clique em **"Cadastrar"**. Após este envio o trabalho ficará pendente de avaliação do orientador, podendo ser: Retornado para **Adequação** ou **Aprovado**.

Se for retornado para adequação, deverão ser realizadas correções necessárias e repetidos os passos acima até sua Aprovação.

#### **3°**

### **APROVAÇÃO DA VERSÃO FINAL CORRIGIDA DA DISSERTAÇÃO/TESE (ETAPA REALIZADA PELO ORIENTADOR)**

**Essa etapa será realizada pelo docente orientador**, que deverá apreciar e avaliar a versão final corrigida da Dissertação e submetida pelo discente.

Ao acessar o SIGAA, no portal de **módulos** (caso apareça) clique no ícone **"Portal do Docente Stricto Sensu".**

No portal do Docente, coloque o mouse em cima do nome **"Ensino"**, vá em **"Orientações Pós-Graduação"** e clique em **"Meus Orientandos".**

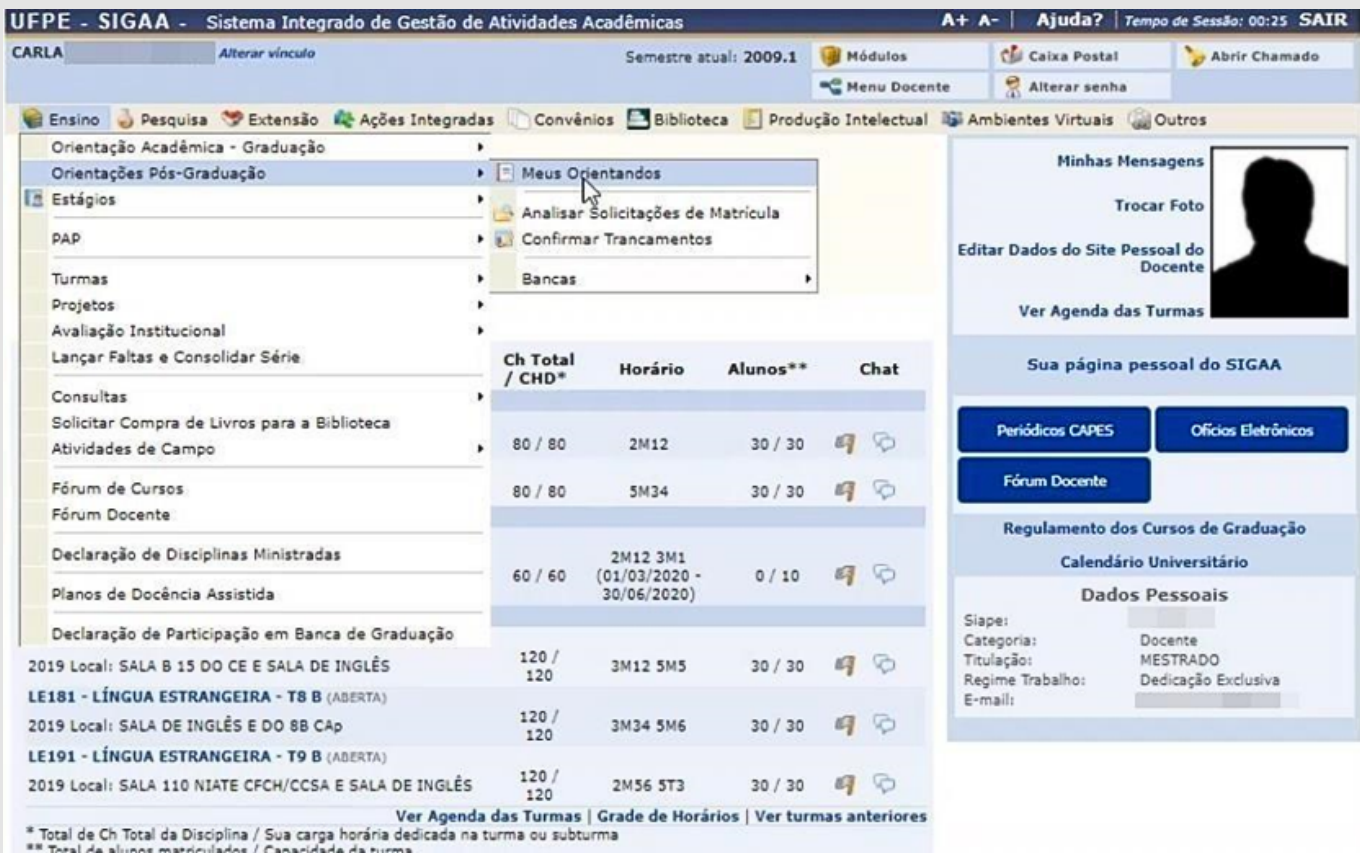

Nesta tela aparecerão todos os discentes na qual o docente realiza orientações. Haverá vários ícones de ações (junto com suas descrições) que você pode ajudar a executar várias funcionalidades.

Clique no ícone de **"Revisar Tese/Dissertação"** do orientando que defendeu e cuja tese ou dissertação desejar revisar.

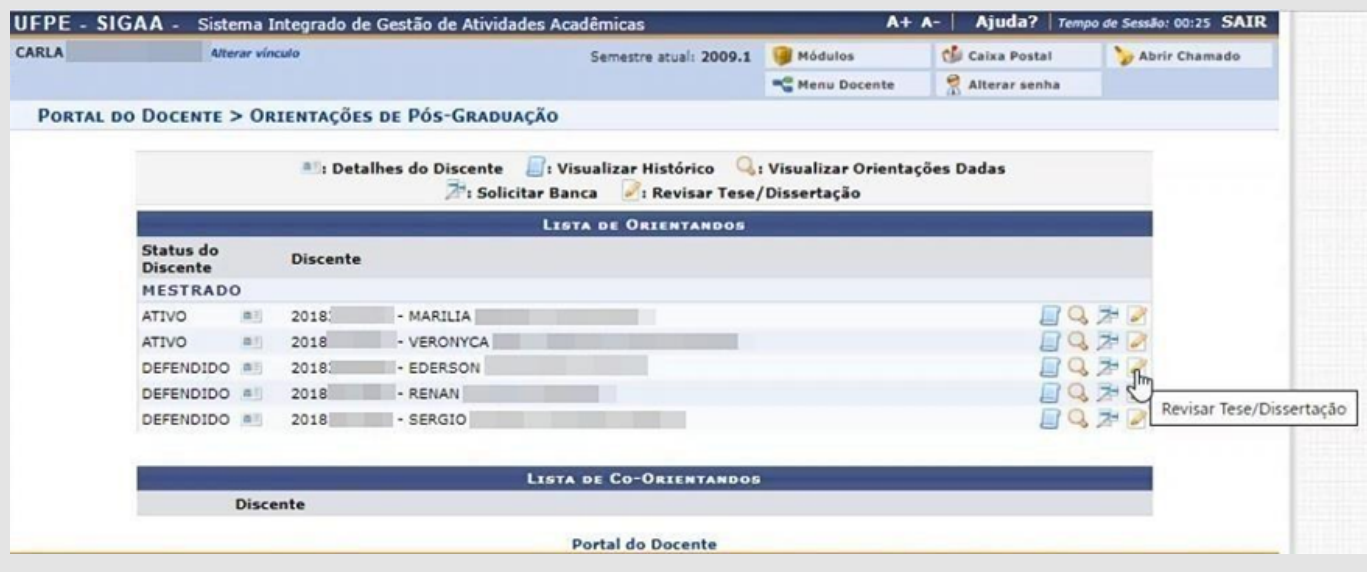

Nesta tela serão incluídas as informações do parecer que a dissertação ou tese terá. Detalhes se encontram descritos no fundo amarelo.

Em Status, deverá ser escolhida entre as 2 situações: **Aprovado** ou **Retornado Para Adequação** de acordo com a avaliação realizada. Em Observações poderá ser incluído algum comentário sobre o status de aprovação.

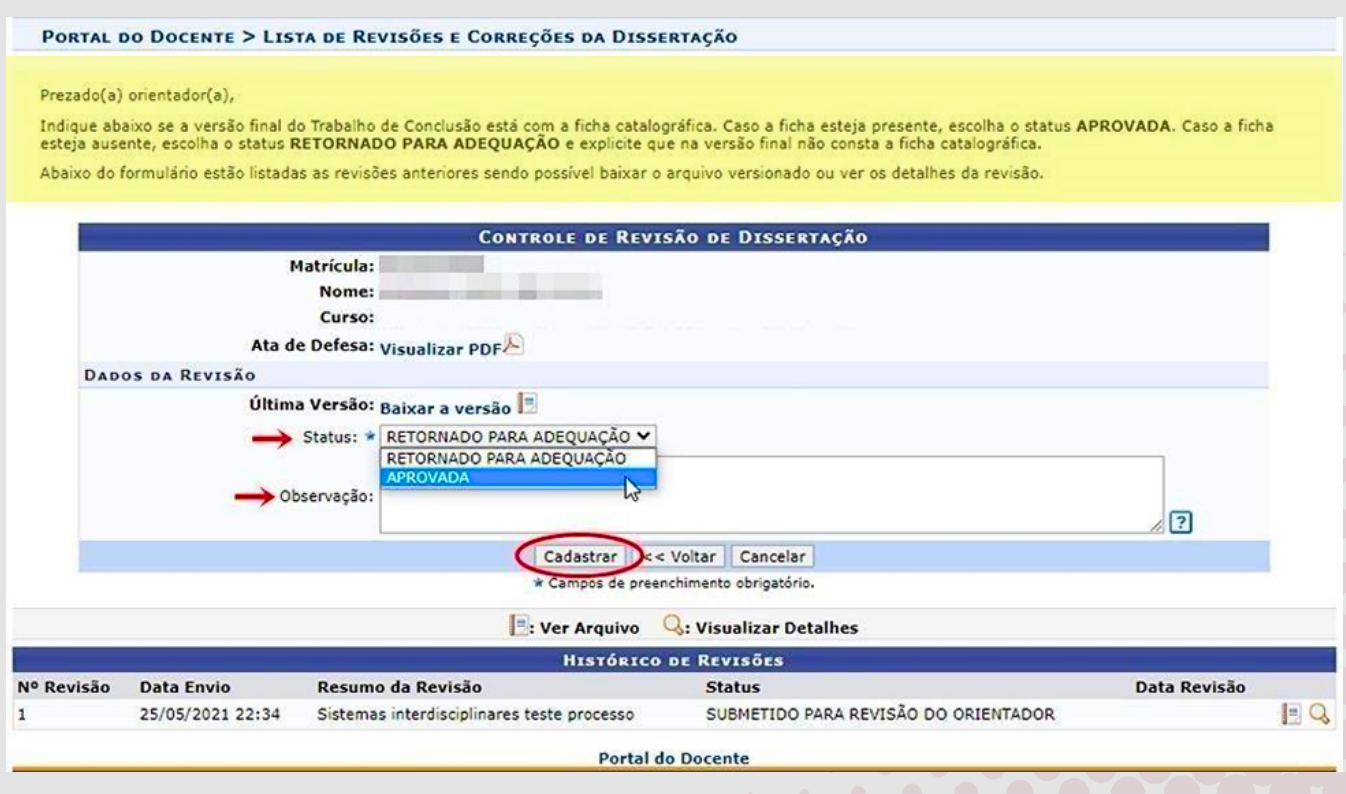

Finalizado o preenchimento, se o status for **"Aprovado"**, o botão **"Cadastrar"** mudará de nome para **"Aprovar Versão"**. Caso não, continuará o botão **"Cadastrar"**.

OBS: Caso o Orientador (docente) já tenha dado um parecer favorável para o discente (visualizado na parte inferior da tela, em **"Histórico de Revisões"**), essa funcionalidade só permitirá ao Gestor Stricto Sensu solicitar **"Retorno Para Adequação"**. Neste caso, para o gestor não será necessário um novo parecer.

Ao finalizar o procedimento, a mensagem **"Revisão cadastrado(a) com sucesso"** será exibida na parte superior da tela.

### **4° SOLICITAÇÃO DA FICHA CATALOGRÁFICA**

**Procedimento desconsiderado no SIGAA devido ao módulo de biblioteca estar inativo. O discente deve contatar a biblioteca setorial para realizar essa etapa.**

**O discente deve enviar mensagem e anexo com a ata de defesa com as mesmas informações da versão corrigida e final da dissertação para (inclusive o título) para o email da biblioteca [bibccs.ficha@ufpe.br](mailto:bibccs.ficha@ufpe.br)**

Ex: *"Boa tarde! Encaminho a dissertação e a ata de defesa para avaliação e solicitação da ficha catalográfica. Obrigado!"*

Após todas as correções solicitadas pela biblioteca, o discente receberá a ficha catalográfica, a qual deve ser anexada na página em branco reservada para este fim na versão final da dissertação. Além disso, receberá o **TERMO DE DEPÓSITO** por email, junto à ficha, para ser assinado e usado posteriormente nas **etapas 7 e 9.**

### **RESSUBMISSÃO DA VERSÃO FINAL CORRIGIDA DA DISSERTAÇÃO COM FICHA CATALOGRÁFICA**

**O discente deve inserir a dissertação com a versão final (já contendo a ficha catalográfica!). OBS: Antes de anexar a dissertação, observar se é mesmo a versão contendo a ficha catalográfica para evitar interrupções e atrasos no processo.**

### **6°**

**5°**

## **APROVAÇÃO DA VERSÃO FINAL CORRIGIDA DA DISSERTAÇÃO COM FICHA CATALOGRÁFICA**

**Esta etapa cabe à secretaria acadêmica do mestrado para conferência da versão final da dissertação com a ficha catalográfica incluída.**

#### **ASSINATURA DO TERMO DE AUTORIZAÇÃO DE PUBLICAÇÃO 7°**

**Essa etapa será realizada pelo discente, que após aprovação da versão final da Dissertação, deverá assinar o Termo de Autorização de Publicação marcando no campo.**

**8°**

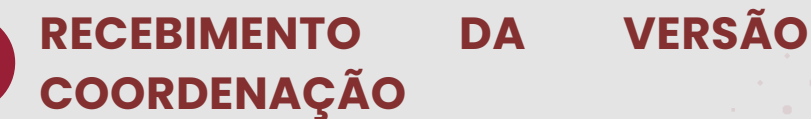

**Essa etapa será realizada pela Secretaria do programa.**

# **9° VALIDAR/INSERIR DOCUMENTOS OBRIGATÓRIOS**

**O discente deve anexar todos os documentos solicitados pelo sistema, incluindo a DECLARAÇÃO DE DEPÓSITO NA BDTD E NADA CONSTA (esta deve ser solicitada via e-mail para o repositório: [deposito.bdtd@ufpe.br.](mailto:deposito.bdtd@ufpe.br)**

**No email deve constar:**

**1.A versão final da dissertação com a ficha catalográfica;**

**2.Ata de defesa da dissertação (a mesma enviada à biblioteca, incluindo errata se houver,**

**3.O nada consta de empréstimo de livro pela biblioteca, conseguido entrando no sistema Meu Bergamum da biblioteca (dúvidas: daap.bc@ufpe.br);**

**4.Termo de autorização assinado)**

**10° SOLICITAÇÃO DE HOMOLOGAÇÃO DO DIPLOMA**

**Etapa realizada pela secretaria do programa.**

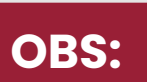

**Após a conclusão das 10 etapas, aguarde a emissão do diploma.**

**Nos trâmites normais, o processo pode durar de 6 a 9 meses.**

AV. DA ARQUITETURA, S/N - CIDADE UNIVERSITÁRIA - CENTRO DE EDUCAÇÃO RECIFE/PE - CEP 50740-550 RECIFE/PE-BRASIL E-MAIL: MPEB.CE@UFPE.BR – SITE: WWW.UFPE.BR/MPEB